## Portrait **Foundation**

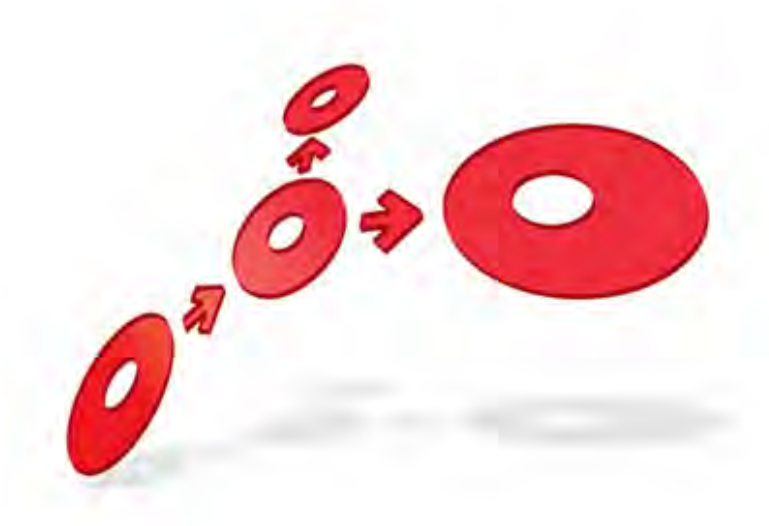

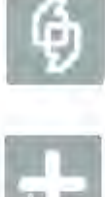

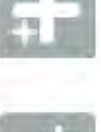

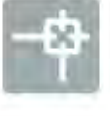

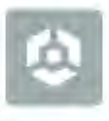

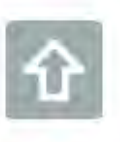

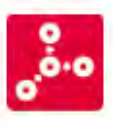

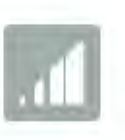

## **Using the Contact Centre Workspace - Adding Contracts and Products**

Edition 1.1

10 January 2013

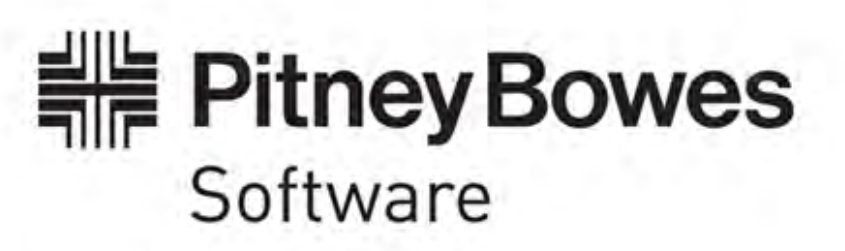

#### **Portrait Foundation Using the Contact Centre Workspace - Adding Contracts and Products**

#### ©2013 **Copyright Portrait Software International Limited**

All rights reserved. This document may contain confidential and proprietary information belonging to Portrait Software plc and/or its subsidiaries and associated companies.

Portrait Software, the Portrait Software logo, Portrait, Portrait Software's Portrait brand and Million Handshakes are the trademarks of Portrait Software International Limited and may not be used or exploited in any way without the prior express written authorization of Portrait Software International Limited.

#### Acknowledgement of trademarks

Other product names, company names, marks, logos and symbols referenced herein may be the trademarks or registered trademarks of their registered owners.

#### About Portrait Software

Portrait Software is now part of [Pitney Bowes Software Inc.](http://www.pb.com/software)

Portrait Software enables organizations to engage with each of their customers as individuals, resulting in improved customer profitability, increased retention, reduced risk, and outstanding customer experiences. This is achieved through a suite of innovative, insight-driven applications which empower organizations to create enduring one-to-one relationships with their customers.

Portrait Software was acquired in July 2010 by Pitney Bowes to build on the broad range of capabilities at Pitney Bowes Software for helping organizations acquire, serve and grow their customer relationships more effectively. The Portrait Customer Interaction Suite combines world leading customer analytics, powerful inbound and outbound campaign management, and best-in-class business process integration to deliver real-time customer interactions that communicate precisely the right message through the right channel, at the right time.

Our 300 + customers include industry-leading organizations in customer-intensive sectors. They include 3, AAA, Bank of Tokyo Mitsubishi, Dell, Fiserv Bank Solutions, Lloyds Banking Group, Merrill Lynch, Nationwide Building Society, RACQ, RAC WA, Telenor, Tesco Bank, T-Mobile, Tryg and US Bank.

Pitney Bowes Software Inc. is a division of Pitney Bowes Inc. (NYSE: PBI).

For more information please visit:<http://www.pitneybowes.co.uk/software/>

#### **UK**

Portrait Software The Smith Centre The Fairmile Henley-on-Thames Oxfordshire, RG9 6AB, UK

Email: support@portraitsoftware.com Tel: +44 (0)1491 416778 Fax: +44 (0)1491 416601

#### **America**

Portrait Software 125 Summer Street 16<sup>th</sup> Floor Boston, MA 02110 USA

Email: support@portraitsoftware.com Tel: +1 617 457 5200 Fax: +1 617 457 5299

#### **Norway**

Portrait Software Portrait Million Handshakes AS Maridalsveien. 87 0461 Oslo Norway

Email: support@portraitsoftware.com Tel: +47 22 38 91 00 Fax: +47 23 40 94 99

## **About this document**

## **Purpose of document**

This document is intended to provide information that will allow a Portrait configurer to implement a solution, based on the *Contact centre workspace*.

The *Contact centre workspace* provides functionality that will allow the user to log on to a contact centre application and attempt to take a call.

This document does not provide the information necessary to *build* the solution components or create the appropriate install.

However, the build process must be performed before it is possible to run the configuration described in this document, and is described in the Foundation SDK user guide.

### **Intended audience**

This document is intended to be used by configurers and developers involved in creating a Portrait serviced application e.g. branch, contact centre.

### **Related documents**

Software Development Kit User Guide (Foundation SDK User Guide)

Using the Contact Centre Workspace Overview

### **Software release**

Portrait Foundation 4.2 SP1 or later.

#### Edition 1.1

## **Contents**

Porträit

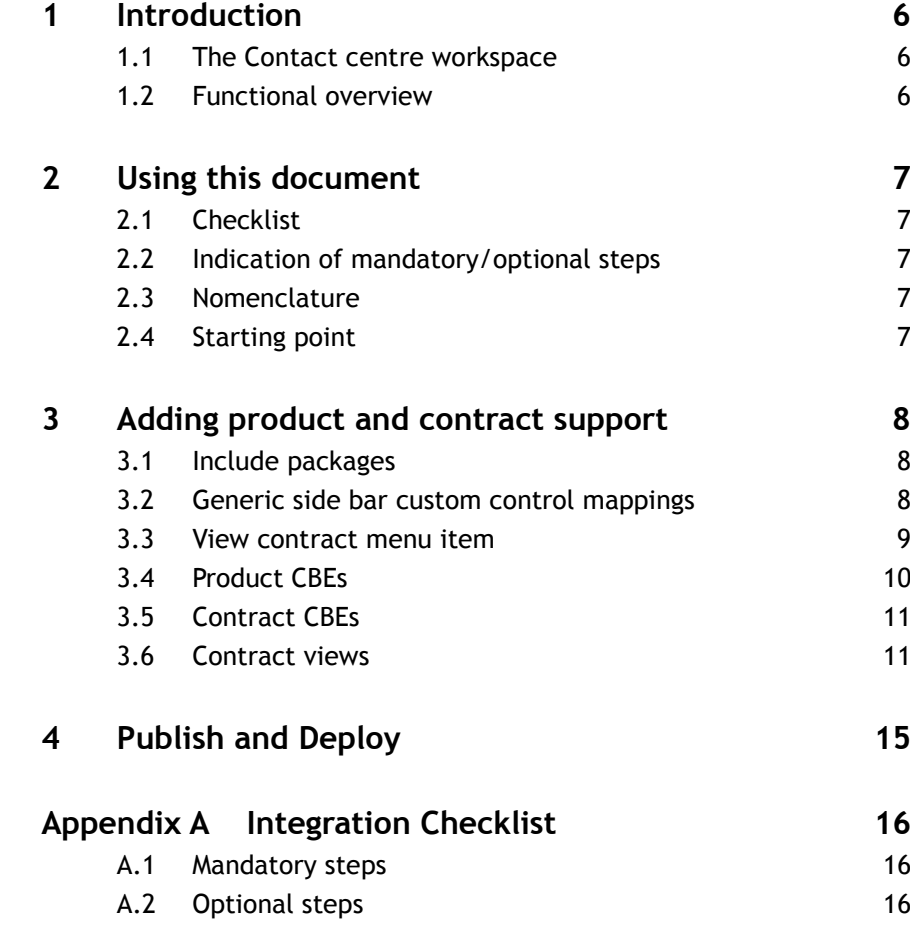

## **1 Introduction**

## **1.1 The Contact centre workspace**

This document is based on the premise that your implementation will evolve from a primitive workspace that is provided as part of a standard Portrait installation.

This is called the *Contact centre workspace* and it will appear on the workspaces tab in the repository browser when your repository has been created.

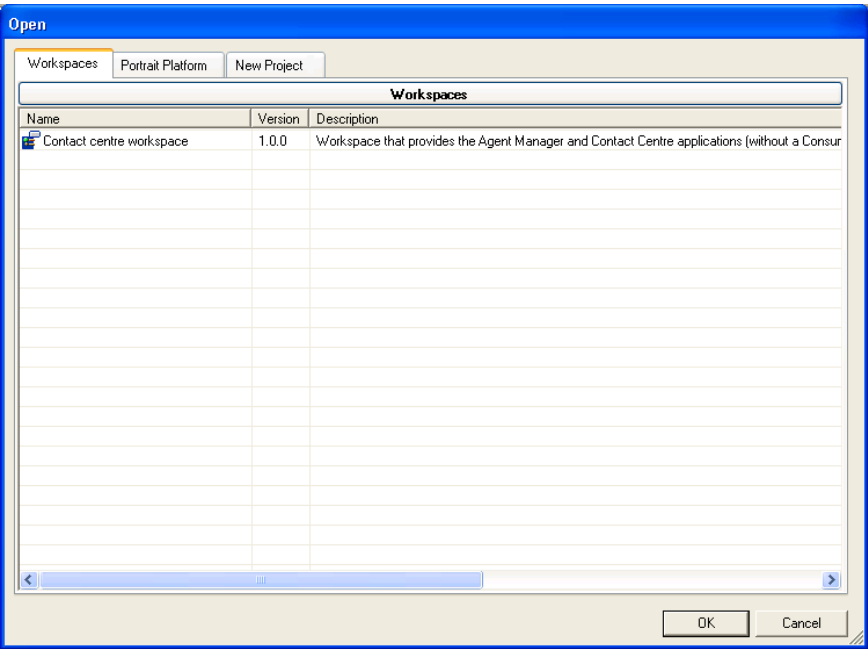

Unlike packages, workspaces are **all** owned by your project/implementation. In this context, ownership determines whether you can modify the content of configuration objects in addition to extending and overriding them.

## **1.2 Functional overview**

The assumption is that your starting point was the *Contact centre workspace*. This workspace does not include any support for defining contracts or products. If an implementation's business needs indicate that these entities are required some supporting packages are provided in the Portrait Platform repository.

The packages in question are not transferrable.

## **2 Using this document**

## **2.1 Checklist**

You should print the Checklist provided in [Appendix A](#page-15-0) - [Integration Checklist.](#page-15-0)

This will provide you with a summary of all the high levels steps you need to consider in order to integrate a party definition into your workspace.

The checklist contains a *Done* column so that you can check off the items completed.

### **2.2 Indication of mandatory/optional steps**

The checklist provides a summary of mandatory steps and optional steps. Clearly, you must complete the mandatory steps before you can use the packaged functionality.

You should review the optional steps carefully in case they provide the opportunity for a better fit with your implementation.

### **2.3 Nomenclature**

Historically, both product and contract were represented as a single entity in Portrait. In release 3.0 service pack 2, Portrait was enhanced so that there are now separate configurable business entities for contract and product definitions.

Unfortunately, this has resulted in a confusing data object category of **Product**  for contract which took over the original definition. The data object category for the new definition that was created for product definitions is **ProductDefinition**.

## **2.4 Starting point**

This document assumes that you have already opened your workspace and that your workspace is based on or is the Contact centre workspace.

<span id="page-7-0"></span>

## **3 Adding product and contract support**

If your contact centre implementation is intended to service contracts, you will need to include the relevant packages. These packages provide you with the opportunity to configure product and contract definitions as well as providing some basic utilities for manipulating contracts.

Specifically, the package provides functionality that will allow users during an engagement to browse and view contracts.

### **3.1 Include packages**

#### **3.1.1 Contracts package**

Ensure that the Product utilities (category Supporting utilities) package is included in the implementation's workspace either directly or indirectly. To add this package if not already included undertake the following steps: -

- 1 Right click on Included packages in explorer view and select **Add package…**.
- 2 Add dialog will appear. Select the Portrait Platform tab then Supporting utilities shutter and select the Product utilities package.
- 3 Select **OK**.

#### **3.1.2 Products package**

The *Product definition* package contains the basic functionality for the definition of Product definition CBEs and views including supporting data access transactions. No views have been implemented for either the serviced and self service Portrait applications. However, a separate application for end users to maintain products instances is provided i.e. Product Manager.

Ensure that the Product definitions (category Supporting utilities) package is included in the implementation's workspace either directly or indirectly. To add this package if not already included undertake the following steps: -

- 1 Right click on Included packages in explorer view and select **Add package…**.
- 2 Add dialog will appear. Select the Portrait Platform tab then Supporting utilities shutter and select the Product definitions package.
- <span id="page-7-1"></span>3 Select **OK**.

### **3.2 Generic side bar custom control mappings**

Any new or existing contract operations rely on the operation availability criteria having been mapped in the **Generic side bar** custom control. This is normally undertaken in the Contact centre workspace and an overlay will already have been created.

- 1 Locate and check out the Generic sidebar custom control (User interface/Custom controls folder).
- 2 Right click and from the context menu select **Map model parameters…**.

3 The Map custom control dialog will appear. Map the following inputs:-ApplicationContext>ContractOperations\_Criteria.ApplicationContext.CriterionValue Channel>ContractOperations\_Criteria.Channel.CriterionValue SelectObjectCategory>ContractOperations\_Criteria.SelectObjectCategory.CriterionValue SelectObjectContext>ContractOperations\_Criteria.SelectObjectContext.CriterionValue SelectObjectStatus>ContractOperations\_Criteria.SelectObjectStatus.CriterionValue SelectObjectType>ContractOperations\_Criteria.SelectObjectType.CriterionValue GDTabType>ContractOperations\_Criteria.TabType.CriterionValue CurrentObjectStatus>ContractOperations\_Criteria.CurrentObjectStatus.CriterionValue CurrentObjectType>ContractOperations\_Criteria.CurrentObjectType.CriterionValue SelectedObjectType>ContractOperations\_Criteria.ContractType.CriterionValue

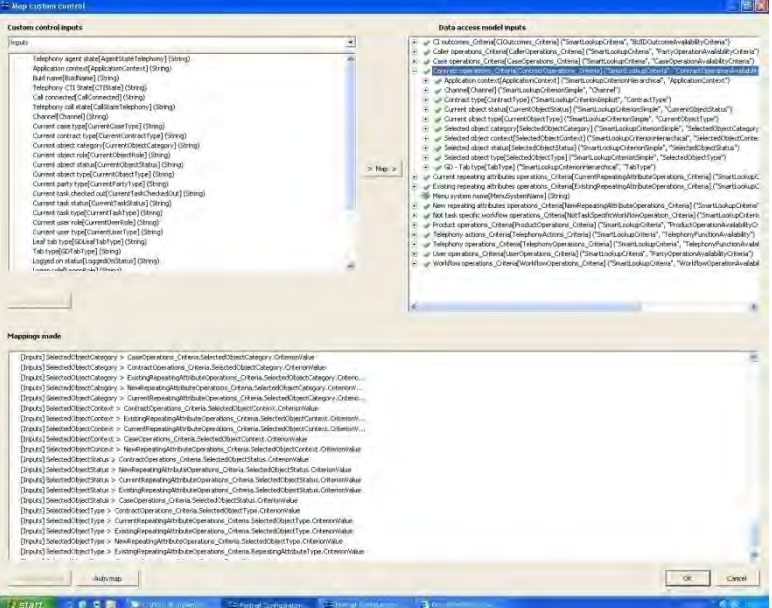

- 4 Validate.
- <span id="page-8-0"></span>5 Check in and publish.

### **3.3 View contract menu item**

An operation to view a contract needs to be added to the workspace.

- 1 Locate and check out the Contact centre sidebar menu (User interface/Menu folder).
- 2 Right click and select **New->Sub-menu**. Add the *Contract* sub menu as shown below:

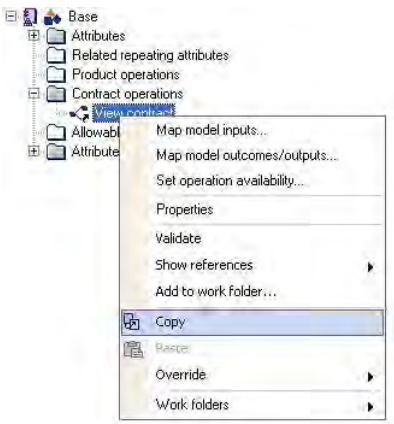

- 3 Locate and open the Base CBE definition (Products and Contract/Contract definitions folder). Right click and select **Open item**.
- 4 Expand Contract operations and select View contract operation. Right click and select **Copy** from context menu.
- 5 Expand **Contact centre sidebar** and select Contract sub menu created in step 2. Right click and select **Paste asOperation menu item** from context menu.
- 6 Name the menu item View and select **OK**.

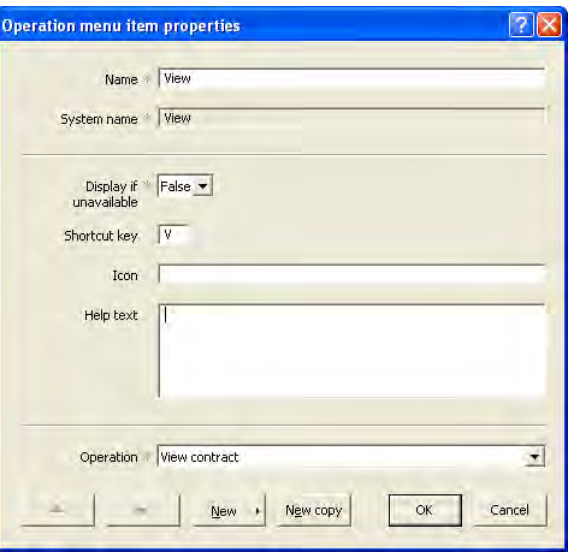

- 7 Validate.
- 8 Check in and publish.

### **3.4 Product CBEs**

Product definition CBEs (category system name is *ProductDefinition*) support inheritance.

It is assumed the readers of this document will be familiar with entity relationships and will be familiar with the creation of Portrait CBE definitions.

The implicit reference data group for product definitions is *Product definitions*.

## **3.5 Contract CBEs**

Contract CBEs (category system name is *Contract*) support inheritance. A base definition is supplied in the *Product utilities* package i.e. *Base* (system name is BaseProduct).

It is assumed the readers of this document will be familiar with entity relationships and will be familiar with the creation of Portrait CBE definitions.

<span id="page-10-2"></span>The implicit reference data group for contracts is Products.

### **3.6 Contract views**

Projects have the option of implementing some standard contract views. The configuration for these views can be undertaken in a **project's specific package** where the contracts CBEs have been defined. This package will need to include the **Products** (Supporting utilities) package either directly or indirectly.

<span id="page-10-0"></span>CBE views do not inherit parent definitions.

#### **3.6.1 Contract CBE view**

- 1 Locate and check out the Contract view folders menu (User interface/Views folder).
- 2 Right click on Contract view folders and select **New contract views folder...** from the context menu. The New che views type dialog will be displayed.

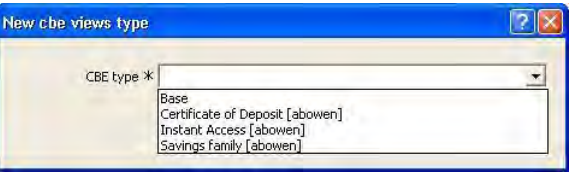

- **3** Select the CBE type that you wish to create a view for.
- 4 Select **OK**.

#### **3.6.2 Contract details**

A standard view is provided to display contract details. It is a generated view that enables a project implementation to configure the attributes that they wish to display for each individual leaf definition.

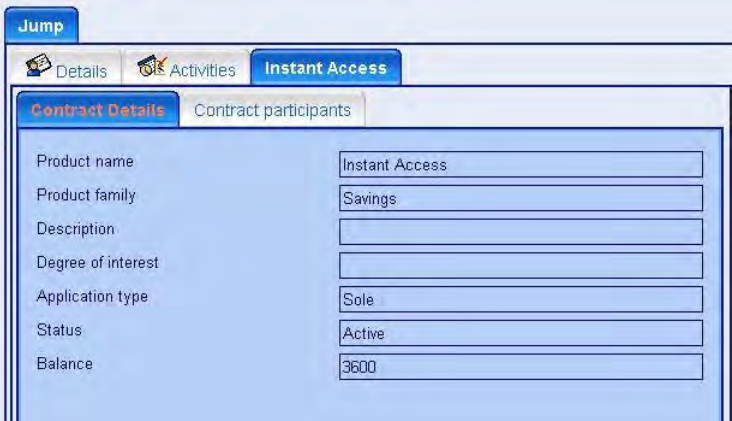

<span id="page-10-1"></span>5 Locate the contract CBE view that you created in [3.6.1](#page-10-0) right click and select **New custom view…** from the context menu.

6 The Custom view properties dialog will be displayed. Name the view Contract details the Display name is what will be displayed on the tab.

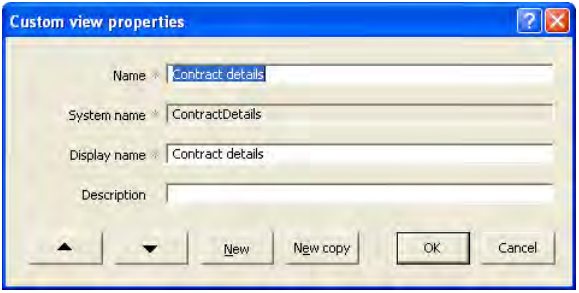

- 7 Expand this new view and select View fields right click select **New view field…** from the context menu.
- 8 The New view field dialog will be displayed. Select the attribute that you wish to be displayed and select the appropriate presentation definition. The value of Name is what will be displayed as the label.

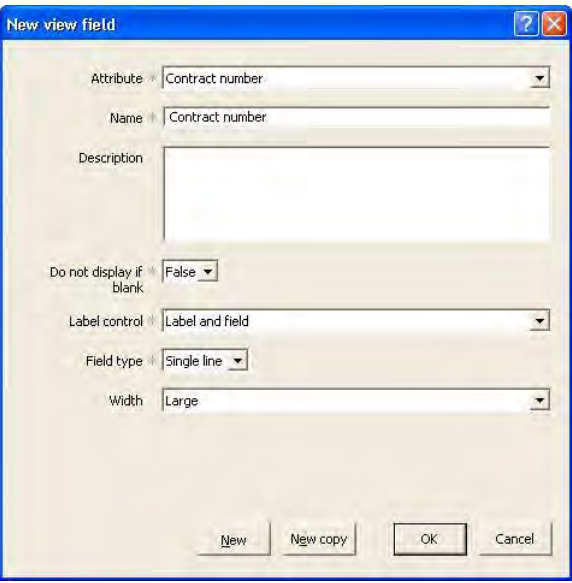

- <span id="page-11-0"></span>9 Select **OK**.
- 10 Repeats steps [5](#page-10-1) to [9](#page-11-0) for each attribute that you wish to be displayed.

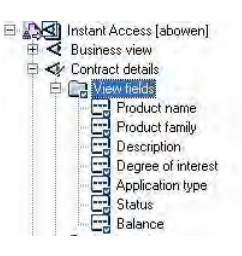

- 11 Expand this new view and select Implementation references right click select **New view implementation reference…** from the context menu.
- 12 The View implementation reference properties dialog will be displayed. Ensure the URL references AIT\_HRZ\_GeneratedContractView.aspx.

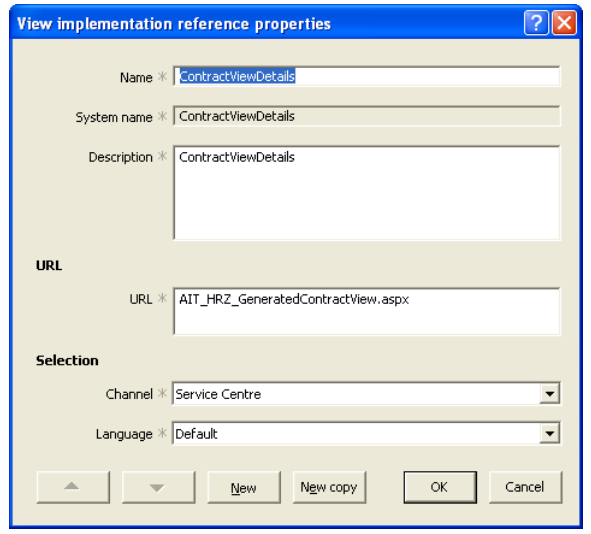

#### 13 Select **OK**.

14 Select the *implementation reference*, right click and select **New custom control reference...** and ensure that the *Contract view details* custom control is referenced.

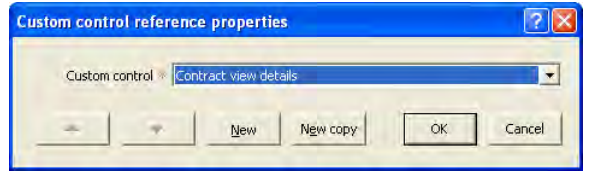

- 15 Select **OK**.
- 16 Validate.
- 17 Add to source control and publish.

### **3.6.3 Contract participants**

A standard view is provided to display contract participants. It is a custom view that displays pre-defined column values.

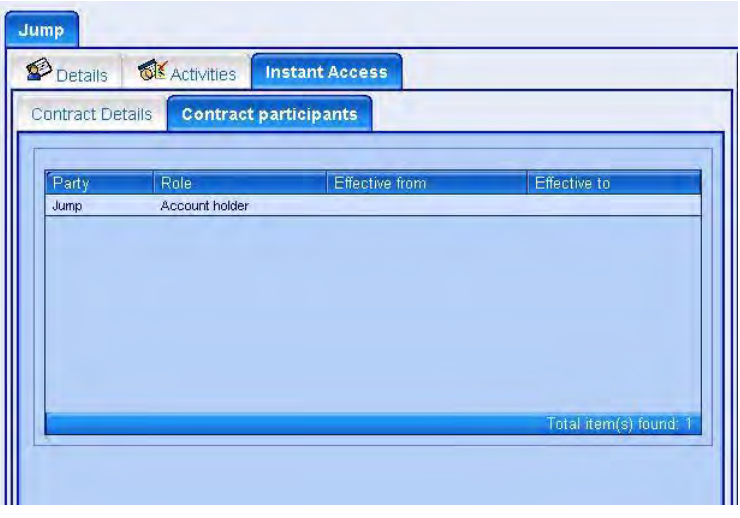

1 Locate the contract CBE view that you created in [3.6.1](#page-10-0) right click and select **New custom view…** from the context menu.

2 The Custom view properties dialog will be displayed. Name the view Contract participants the Display name is what will be displayed on the tab.

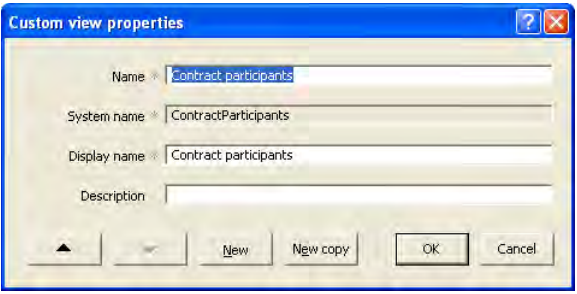

#### 3 Select **OK**.

- 4 Expand the view and select Implementation references right click select **New view implementation reference…** from the context menu.
- 5 The View implementation reference properties dialog will be displayed. Ensure the URL references AIT\_HRZ\_ContractParticipants.aspx.

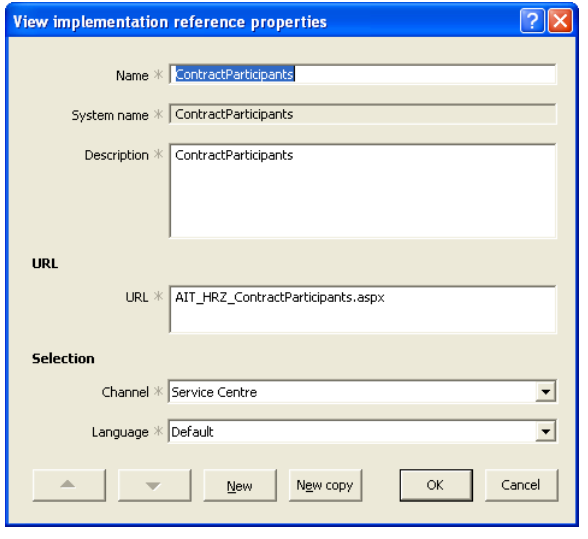

6 Select **OK**.

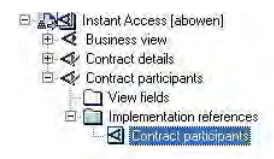

7 Select the implementation reference, right click and select **New custom control reference…** and ensure that the Retrieve Contract Participants custom control is referenced.

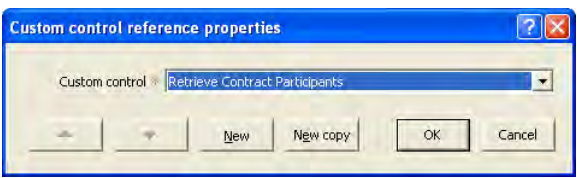

- 8 Select **OK**.
- 9 Validate.
- 10 Add to source control and publish.

## **4 Publish and Deploy**

<span id="page-14-0"></span>You should publish all the configuration changes that have resulted from the steps described in this document and then deploy the changes into a suitable database.

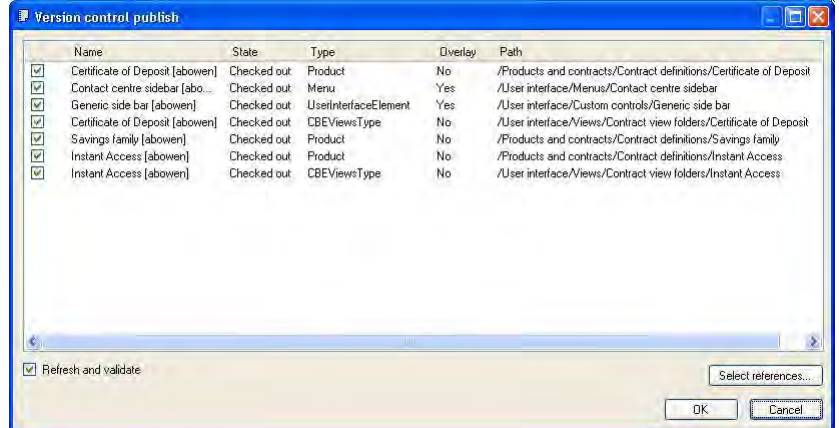

Before you can run the integrated functionality it will be necessary to create a suitable Portrait installation using the Portrait Build Kit. (See **Error! Reference ource not found.**.)

## **Appendix A Integration Checklist**

<span id="page-15-0"></span>This appendix should be printed so that the integration steps can be checked off. The checklist identifies the high level steps, each of which will contain several details steps.

You must complete the detail steps in the order indicated in the document. It is recommended that you complete the high level steps in the order indicated in this appendix. However, more experienced users will recognise that this isn't always necessary.

### **A.1 Mandatory steps**

You must complete the following high level steps before you can use the packaged functionality.

Check the detailed steps carefully, they are not all mandatory.

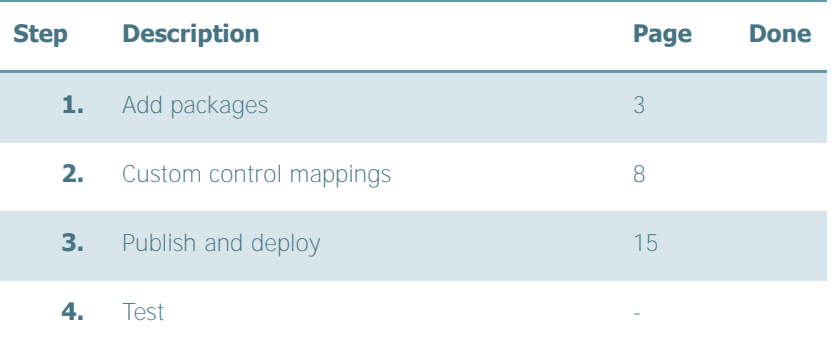

## **A.2 Optional steps**

The following steps allow you to customise/extend your implementation further. If you undertake any of the steps you must complete the detailed steps as indicated in the document. **Do not partially complete an optional step**.

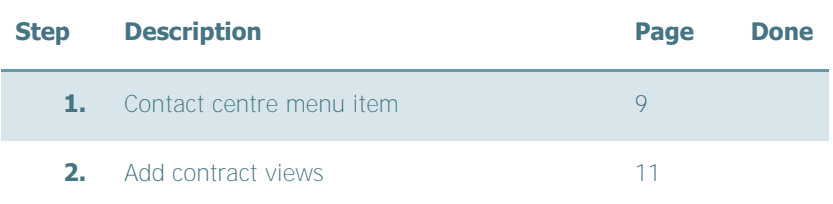